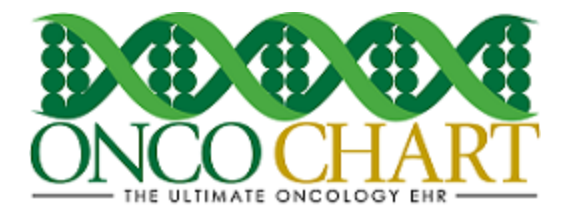

### **How to use the ONCOCHART Meaningful Use Calculator**

The ONCOCHART Meaningful Use (MU) calculator is designed to help you keep track of your facility's progress and/or compliance. It will automatically calculate all the numerators and denominators with the click of a button! If you prefer, you can calculate these values for each individual measure separately. Measures that require a checked box to satisfy the measure will need to be manually checked to show satisfaction or exclusion.

The numerator and denominator values are based on the work you have or have not done to satisfy the particular measures. For a list of the current Meaningful Use measures, you can visit our [Meaningful Use website.](http://www.oncochart.com/meaningful-use/) The instructions below should help you better understand this tool's function and how to use it.

#### **Create a new MU calculator report.**

1. Click Utilities > Utilities > Meaningful Use Measure Calculations

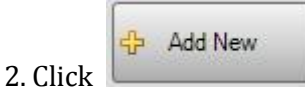

3. Make selections for the following

- Provider
- Stage
- Include Cases From
- Include Cases To

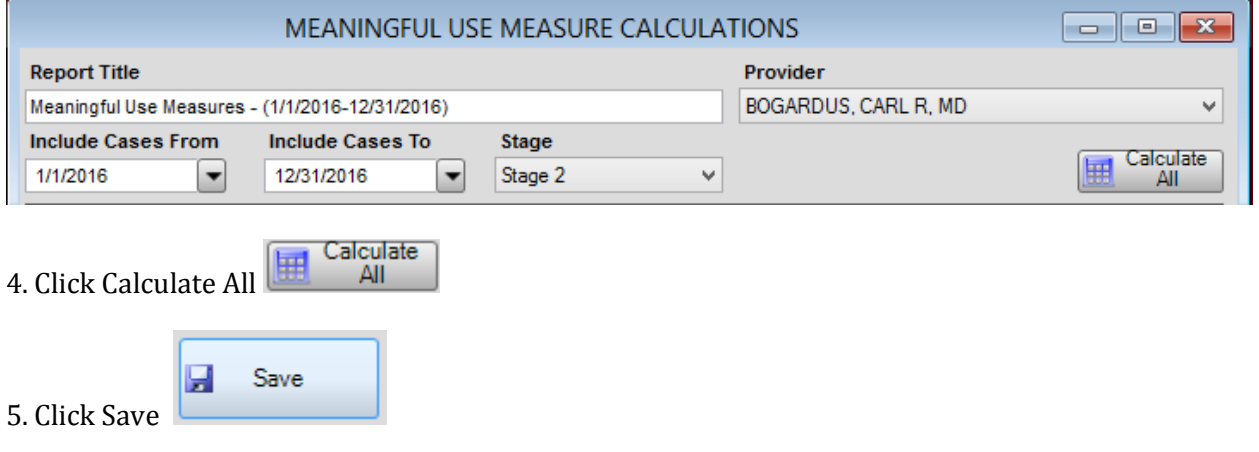

Reviewed and modified on 4/13/2016 This document is the property of BMSi, Inc, and it for the sole use of the intended recipient(s) and may contain classified, proprietary, confidential, trade secret or privileged information. Any unauthorized review, use, disclosure or distribution is prohibited and may be a violation of law.

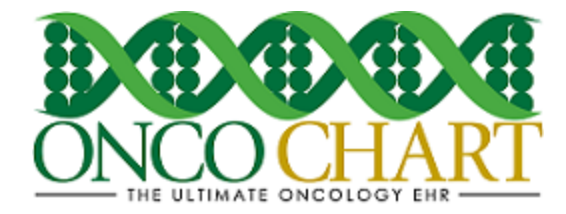

#### **Interpret your MU calculator results**

- 1. View Meaningful Use Results
	- A. Numerator *number of patients for which the measure has been satisfied*
	- B. Denominator *number of patients who are eligible for the measure*
	- C. Unsatisfied Results\* report button
	- D. Calculate/Re-Calculate individual measure

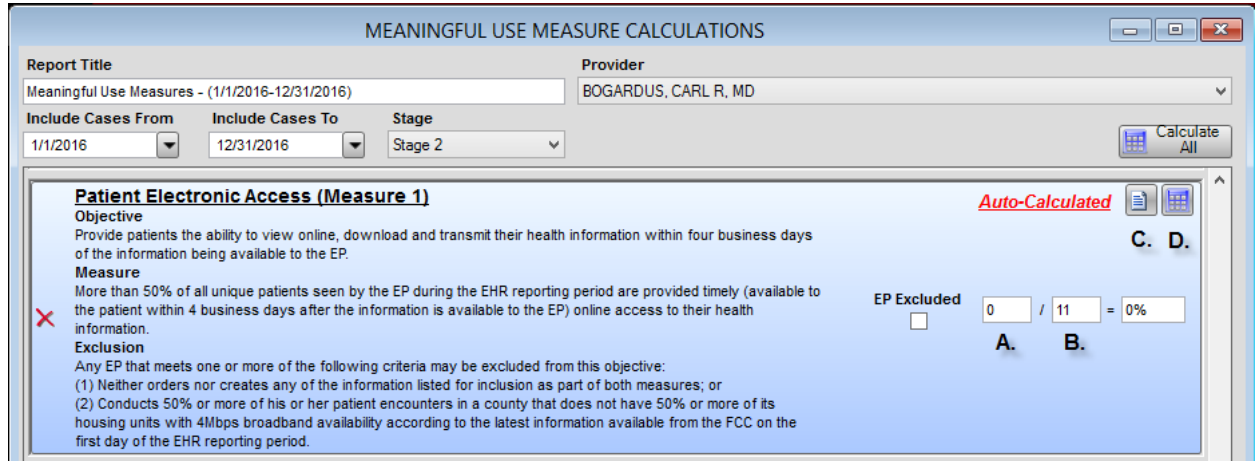

# **Access an existing MU Calculator report**

- 1. Utilities > Utilities > Meaningful Use Measure Calculations
- 2. Highlight your entry then click *Edit Selected* to view and/or recalculate this report.
- 3. Click *View Report* to generate a single report that will display your last saved progress.
- 4. Click *Completed* to hide the entry on the form. Click *View Completed* to display all entries.

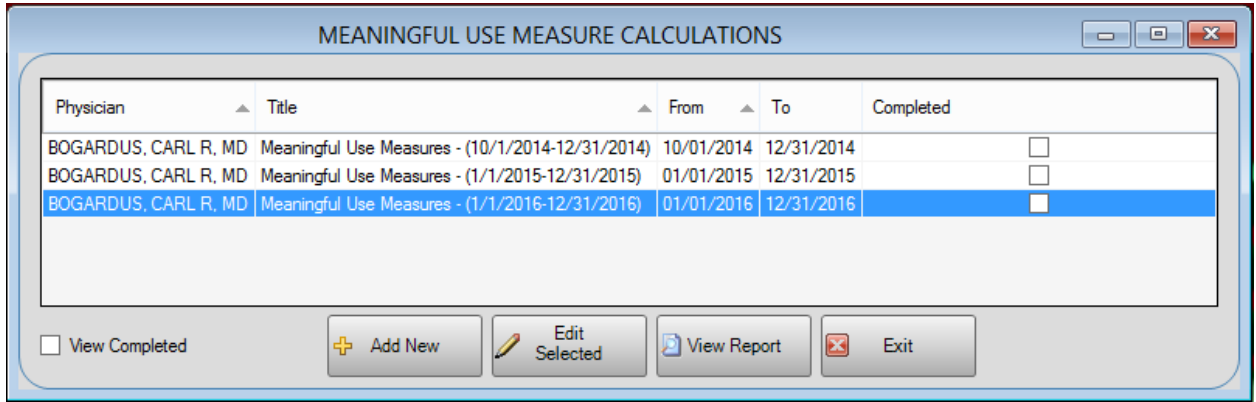

Reviewed and modified on 4/13/2016 This document is the property of BMSi, Inc, and it for the sole use of the intended recipient(s) and may contain classified, proprietary, confidential, trade secret or privileged information. Any unauthorized review, use, disclosure or distribution is prohibited and may be a violation of law.

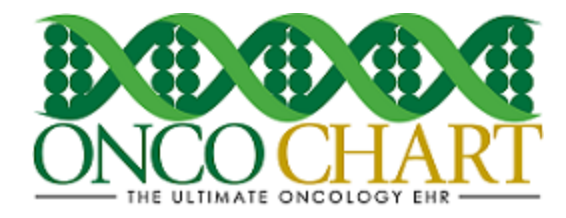

### Notes

- Clicking the *Edit Selected* button, rather than *Add New* will allow you to view an existing Meaningful Use calculations report
- An existing MU calculations report is a representation of the last saved state of your data. When opening an existing Meaningful Use calculations report be sure to click *Calculate All,*  so that you will have the most recent data in the tool.
- To view a complete report of your MU progress, click the

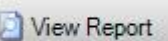

button depending on which screen you're currently viewing.

View

 It is *strongly* advised that you create/save a separate calculation report for each combination of physician, stage and reporting period.

# **Viewing Unsatisfied Results**

*\*The unsatisfied results report will list the patients that qualify for the MU measure but are missing information or uncompleted actions that result in the patient record not satisfying the particular measure.*

# 1. View Meaningful Use Results

- A. Numerator *number of patients for which the measure has been satisfied*
- B. Denominator *number of patients who are eligible for the measure*
- C. Unsatisfied Results report button
- D. Calculate/Re-Calculate individual measure

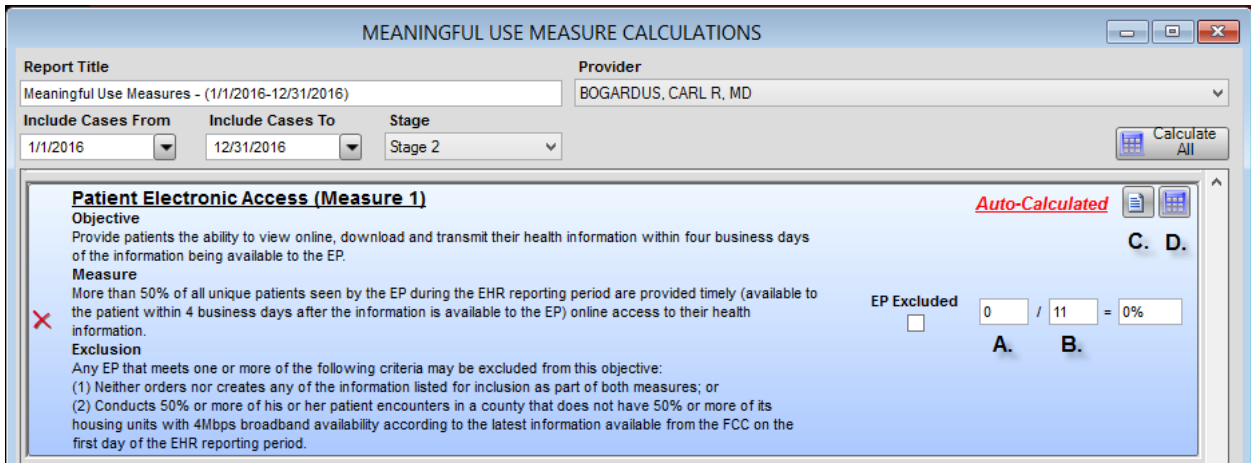

Reviewed and modified on 4/13/2016 This document is the property of BMSi, Inc, and it for the sole use of the intended recipient(s) and may contain classified, proprietary, confidential, trade secret or privileged information. Any unauthorized review, use, disclosure or distribution is prohibited and may be a violation of law.

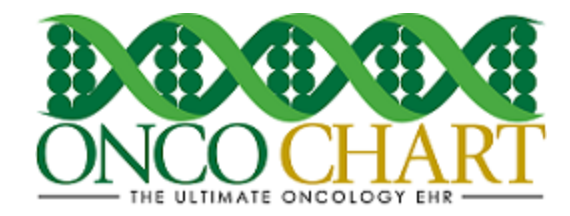

2. Click on the unsatisfied results button **(C.)** to view a list of patients for whom the measure requirements have not been met.

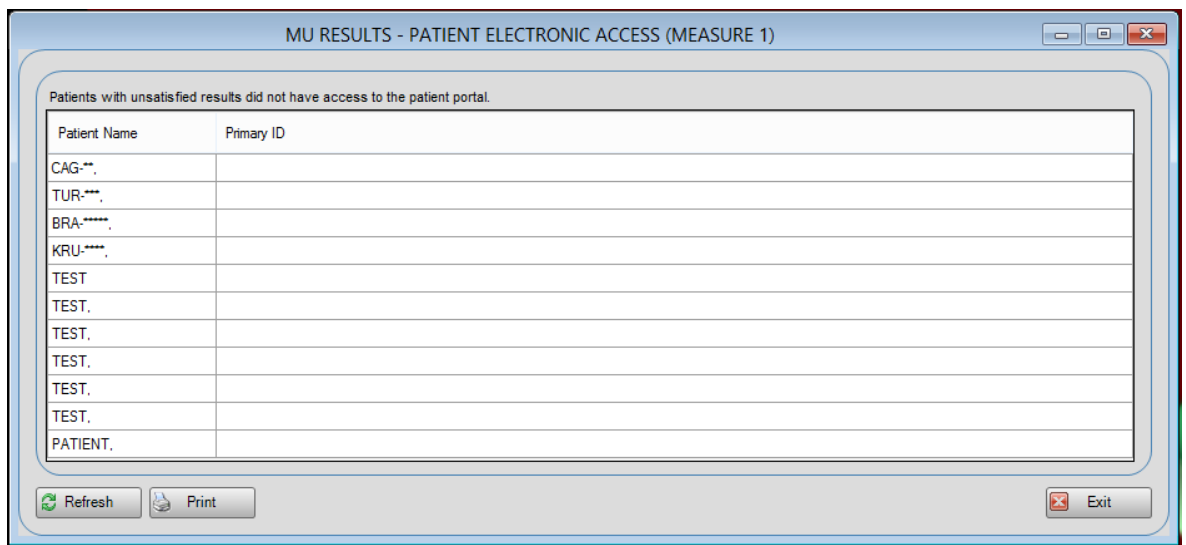

- 3. From this grid, you can right click on the desired patient name and select "Open patient navigator".
- 4. With the patient navigator open, you can add any missing information or perform the appropriate action(s) to meet the MU measure requirements.
- 5. To verify that your actions have satisfied the requirements, click the button.

Refresh

Notes

- Before viewing an Unsatisfied Results report, make sure you have calculated the measure(s). Otherwise, your report will be inaccurate.
- If you'd like to view unsatisfied results for all measures, you can click the

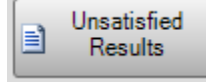

button at the bottom of the calculator.